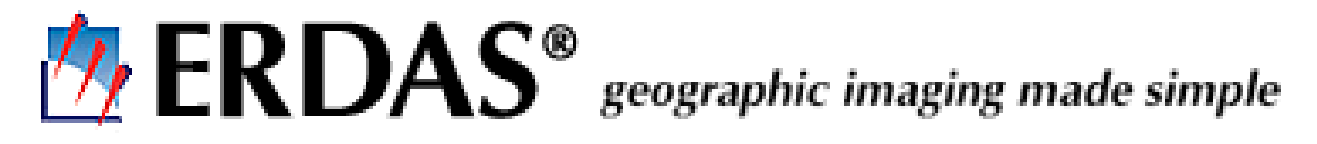

#### MEMORANDUM

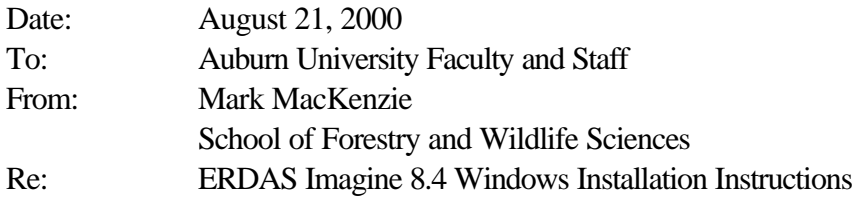

This document is meant to be a quick guide to installing ERDAS Imagine 8.4 on a Windows 98/NT/2000 PC. The complete **Installation Guide,** in .pdf format, can be found on the installation disk using the path \documentation\InstallGuide.pdf or on the web at www.auburn.edu/~auspiac/resources.html . The latest **Release Notes** can also be found at this web address.

### **PRIOR TO INSTALLATION**

Before installing the software, please make sure your PC meets the following *minimum* configuration.

Quoting from the ERDAS Installation Guide:

As with any advanced software, greater system resources result in greater performance. The following table details the minimum system requirements to run ERDAS IMAGINE V8.4.

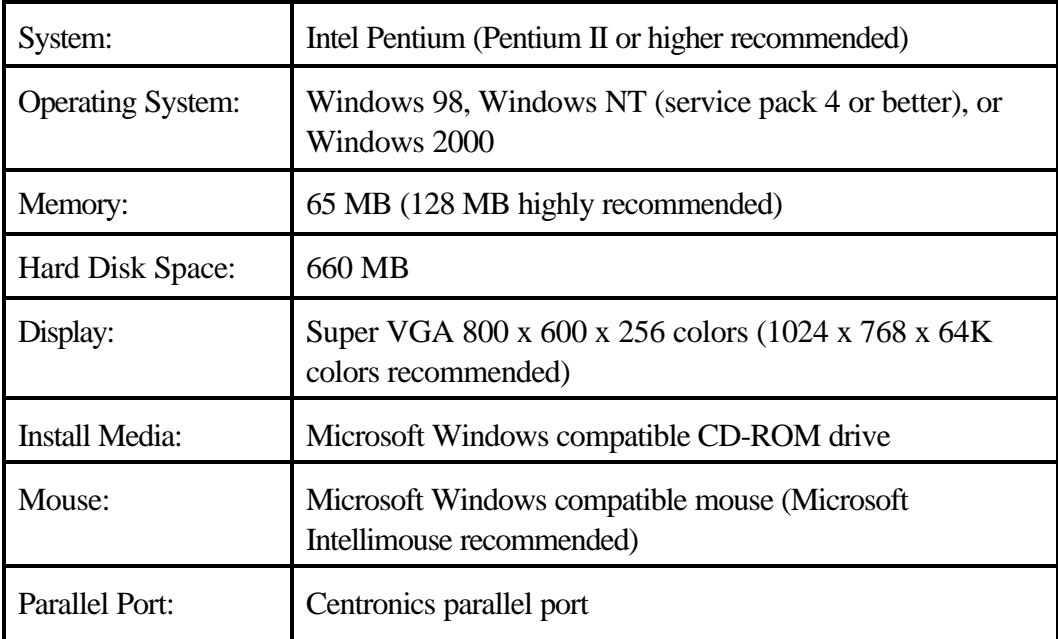

Again, quoting from the manual:

Disk Space

Several processes in ERDAS IMAGINE create temporary files. On a system with multiple disk drives, the drive that contains the default directory (**c:\temp**) may not have enough space. Be sure to set the **Temporary File Directory** in the **User Interface and Session** category of the **Preference Editor** to a directory with sufficient disk space (the actual amount you need depends on the size of the files and applications you use with ERDAS IMAGINE).

Some temporary files may not be deleted automatically, causing the temporary directory to become overloaded. If the happens, exit ERDAS IMAGINE and delete the files in the temporary directory.

If the **Temporary File Directory** in the **Preference Editor** specifies a nondirectory file or a nonexistent directory, no error message is reported and the **c:\temp** directory is created and used for temporary files.

It is assumed that the PC on which the software is installed is physically connected to the AU network (i.e., located in a campus office or lab) and can access the software's license manager at erdas.auburn.edu .

To check if a connection to the license manager can be made:

- 1. Open an MS-DOS window.
- 2. Enter the command **ping erdas.auburn.edu**

If a connection can be established, you should receive a response similar to:

C:\WINDOWS>ping erdas.auburn.edu

Pinging erdas.auburn.edu [131.204.2.67] with 32 bytes of data:

Reply from 131.204.2.67: bytes=32 time=5ms TTL=126 Reply from 131.204.2.67: bytes=32 time=1ms TTL=126 Reply from 131.204.2.67: bytes=32 time=3ms TTL=126

Ping statistics for 131.204.2.67:

Packets: Sent = 4, Received = 4, Lost =  $0$  (0% loss), Approximate round trip times in milli-seconds:  $Minimum = 1ms$ ,  $Maximum = 5ms$ ,  $Average = 2ms$ 

C:\WINDOWS>

If a connection can not be made, contact the IT Help Desk at 4-4944.

# **INSTALLATION**

- 1. You should close all running applications before installing ERDAS IMAGINE.
- 2. To install ERDAS IMAGINE 8.4, insert the ERDAS IMAGINE for Windows 8.4 CD-ROM into your CD-ROM drive.

*NOTE: If autorun is active, the above screen will appear automatically. If autorun is not active, you can also start the installation by selecting Start | Run from the application bar*

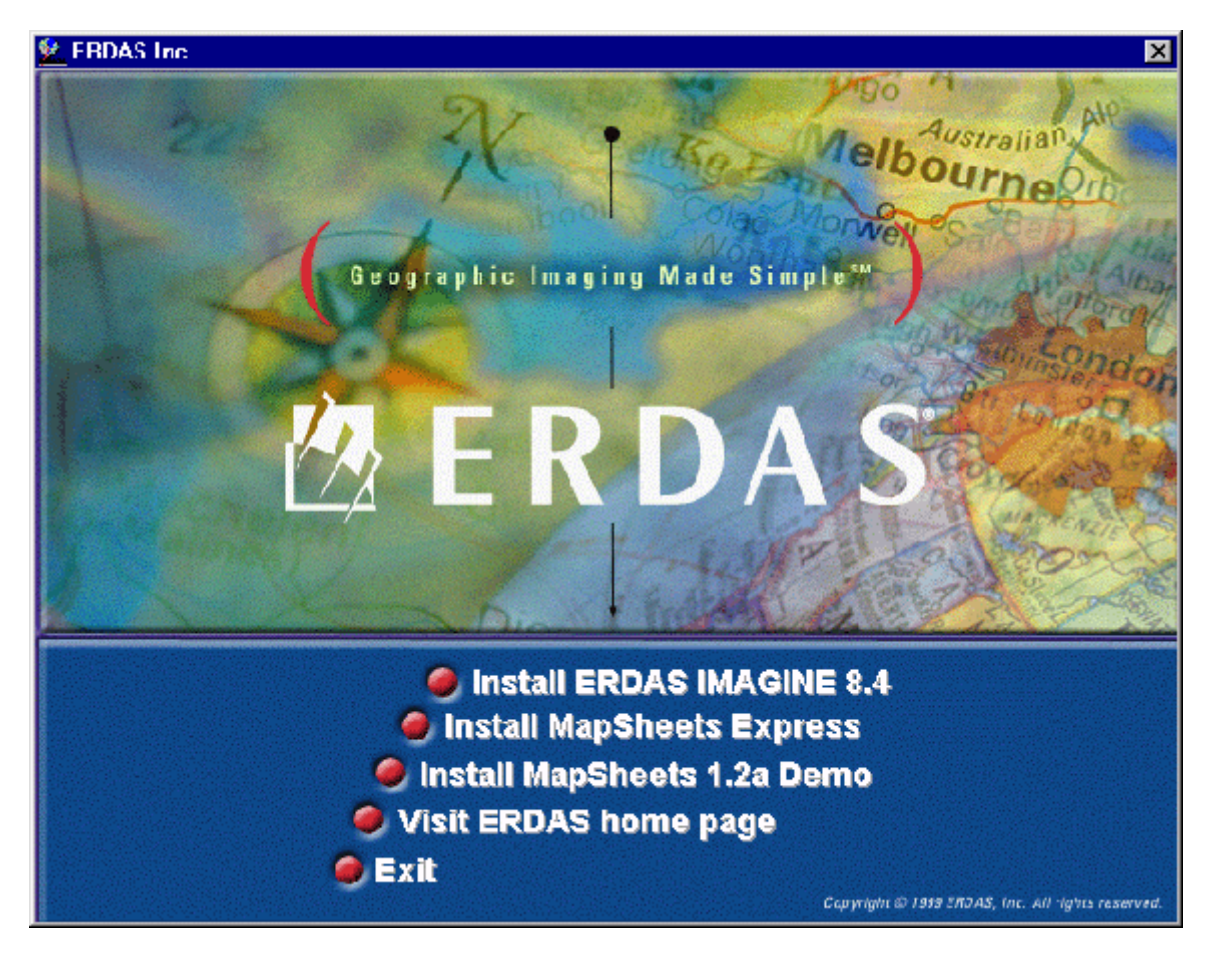

*and entering* **<CD-ROM>***:\autorun in the textbox (where* <CD-ROM> *represents the drive letter of your CD-ROM drive)*.

### 3. Click on **Install ERDAS IMAGINE 8.4** to launch the setup options.

*NOTE: It may take a few seconds for the Welcome Dialog to appear, be patient.*

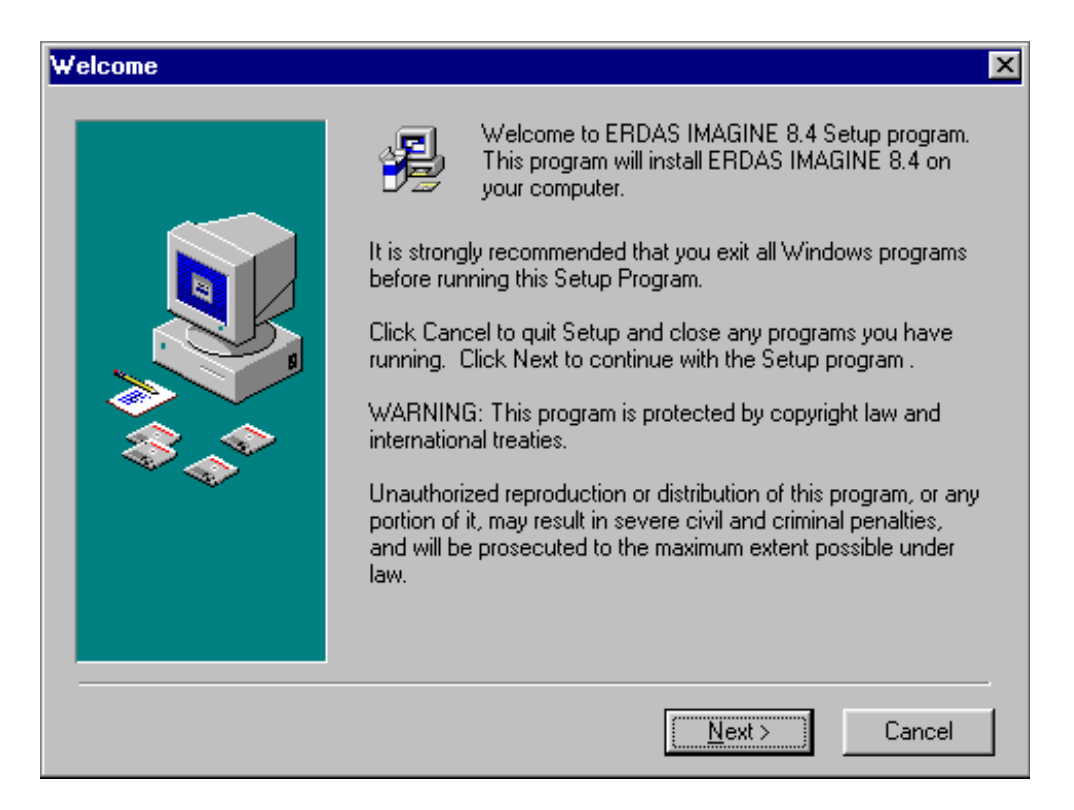

*NOTE: If, at any time, you wish to terminate the ERDAS IMAGINE Setup, click on the* **Cancel***button located at the bottom of the dialogs, select* **Exit Setup***, and then click the* **Exit** *button located on the ERDAS IMAGINE CD-ROM master panel.*

4. Click **Next** in the Welcome dialog

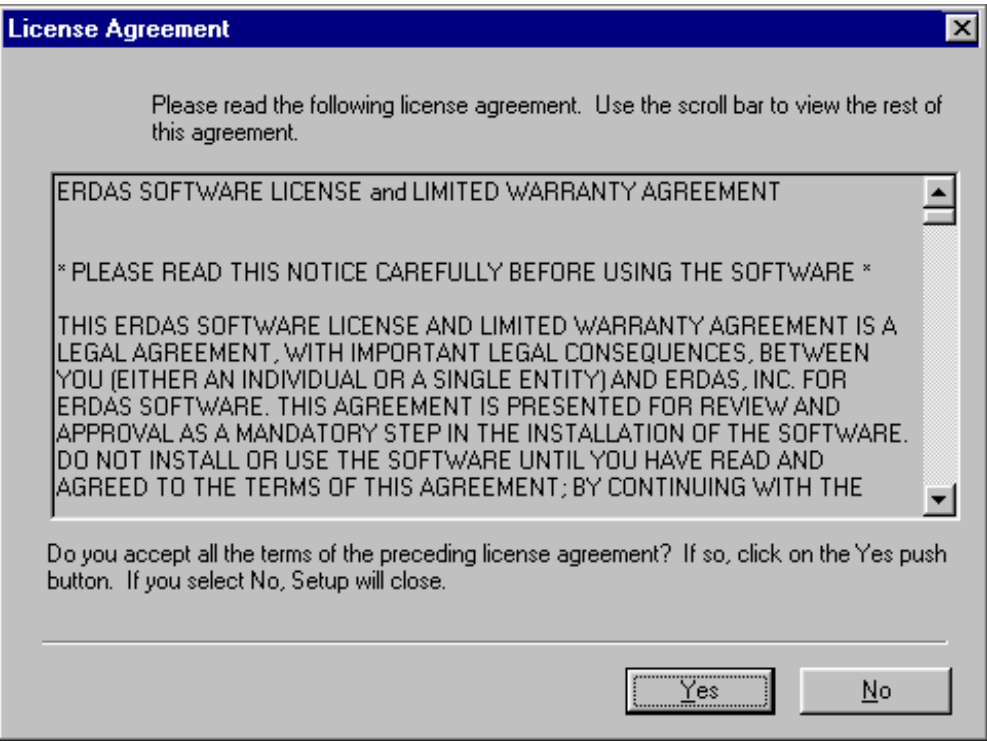

5. Click **Yes** in the License Agreement dialog.

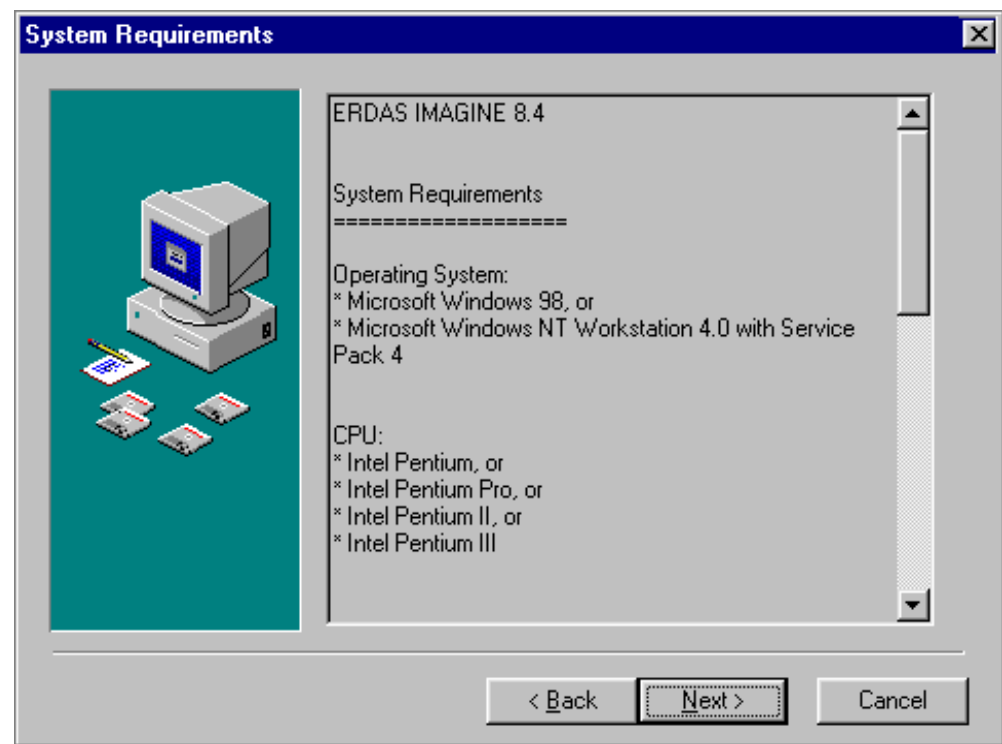

6. If your systems meets or exceeds the requirements, click **Next** in the Systems Requirements dialog.

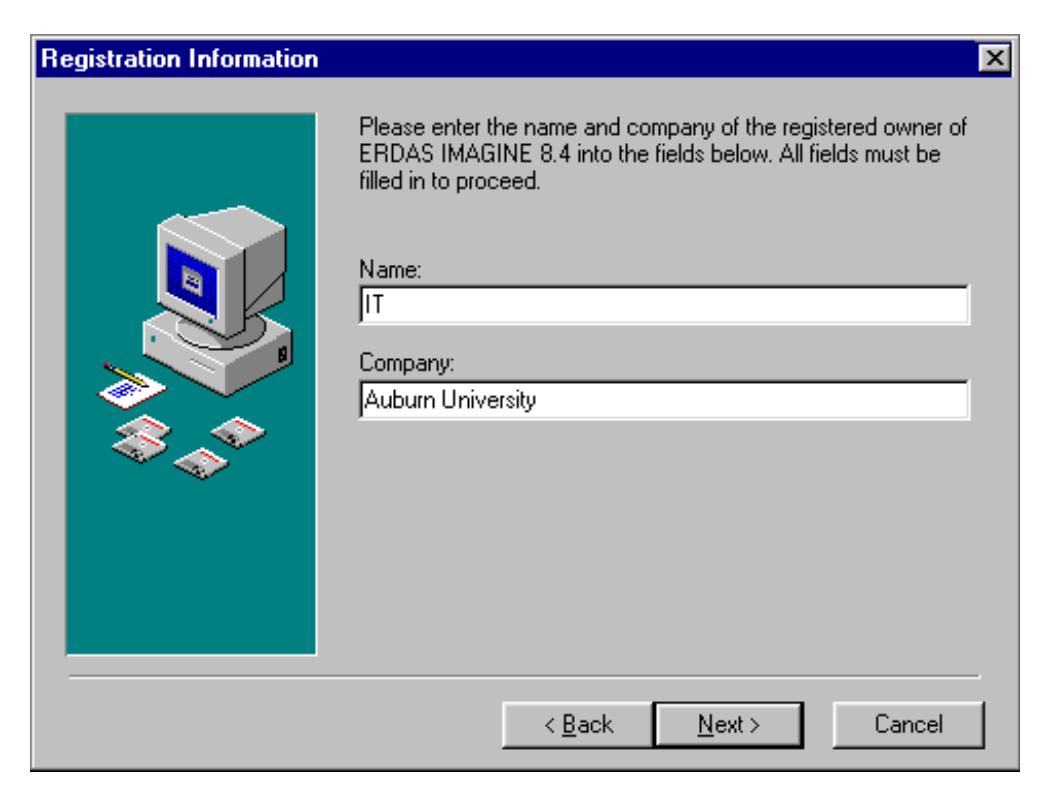

- 7. Enter **IT** in the **Name** text box and **Auburn University** in the **Company** text box.
- 8. Click **Next** in the Registration dialog.

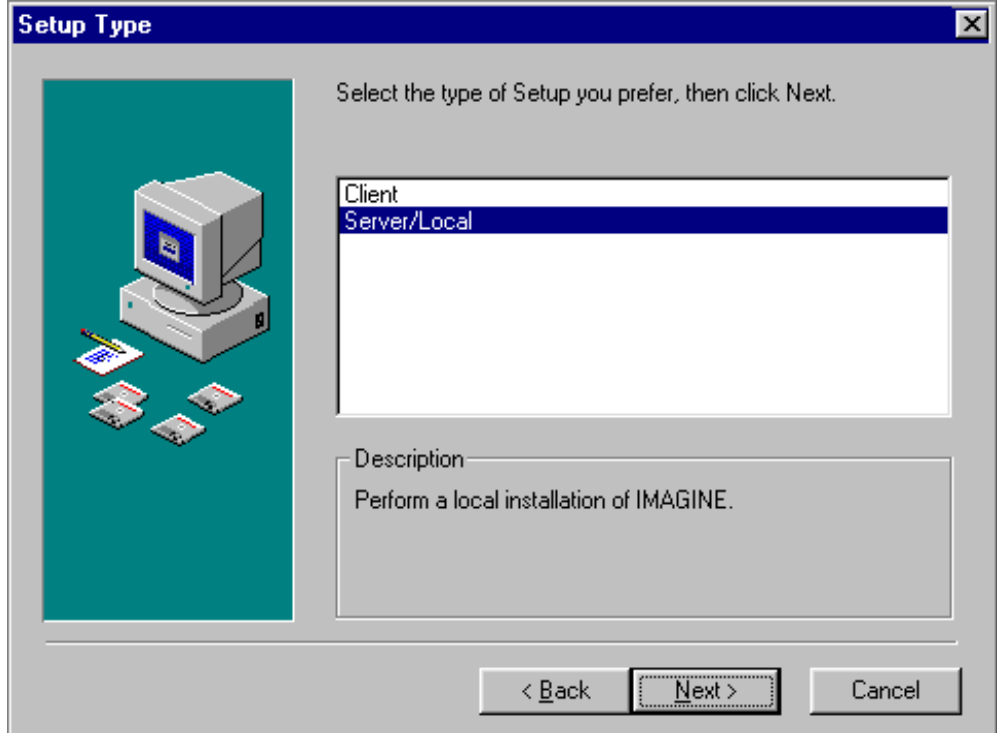

9. Make sure that **Server/Local** is highlighted in the Setup Type dialog and click **Next**.

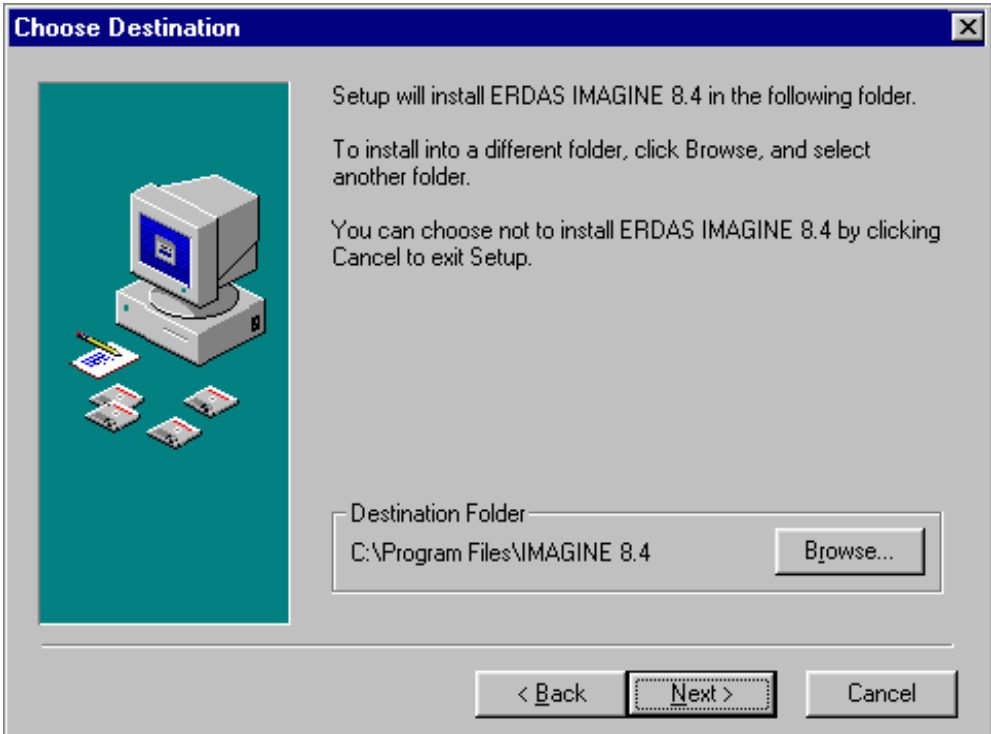

- 10. Use the default Destination folder unless you have a specific reason not to.
- 11. Click **Next** in the Choose Destination dialog.

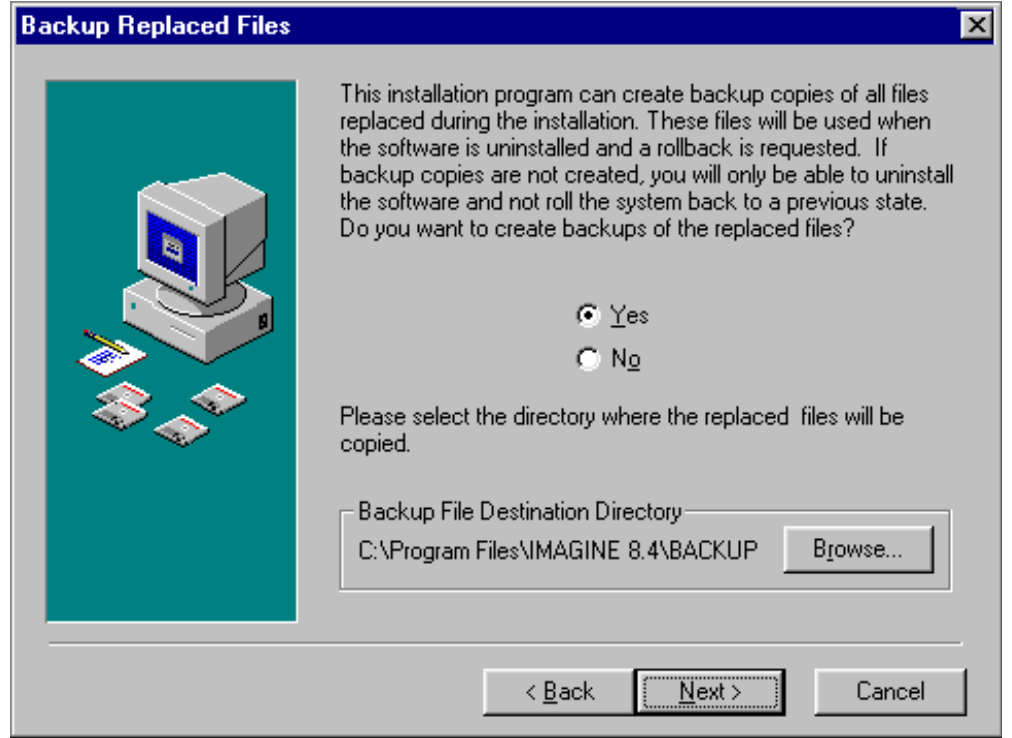

12. While it is not relevant to the operation of IMAGINE, it is suggested you select **Yes** in the Backup Replaced Files dialog.

- 13. Use the default Backup File Destination Directory unless you have a specific reason not to.
- 14. Click **Next** in the Replaced Files dialog.

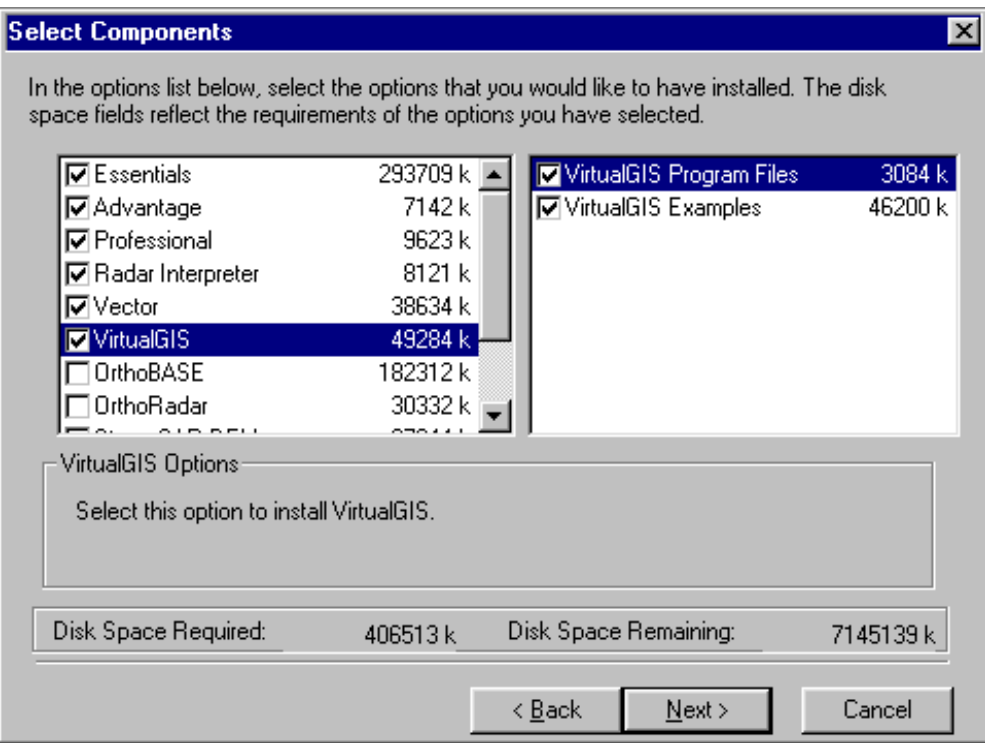

15 The components **Essentials**,**Advantage**,**Professional**, and **Radar Interpreter** will be checked by default in the Select Components dialog. Our site license also covers the **Vector** and **VirtualGIS** components. Check these components if you wish to use them. Realize that by selecting these components you will be using additional hard disk space.

*NOTE: Do not click on additional components. Even though they will be installed and take up disk space, our site license does not include them and they will not function.*

*NOTE: The Vector component is not fully functional under Windows 98. Even so, it is recommended that you select this component if you wish to manipulate ArcInfo coverages within IMAGINE. Even though this component has limited functionality under Windows 98, it still provides some useful procedures for those working with ArcInfo coverages. If you click the Vector component, click on OK when the following warning appears:*

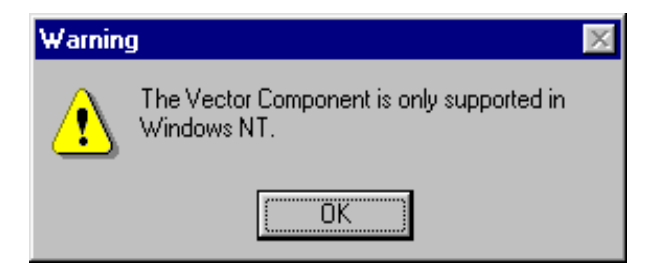

16. Click **Next** in the Select Components Dialog.

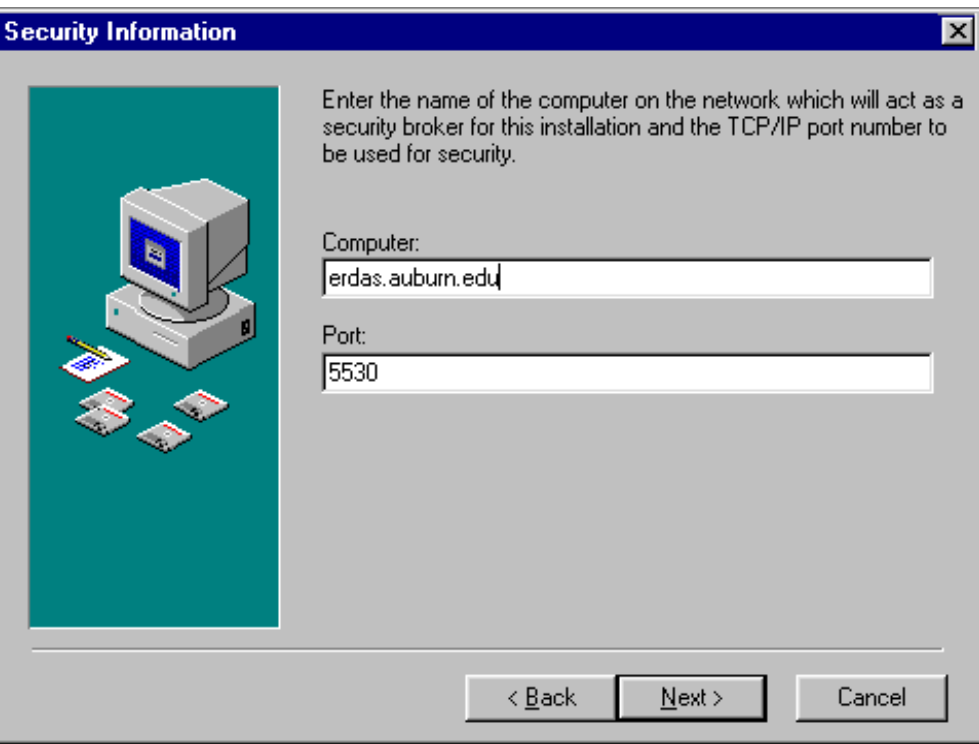

- 17. Enter **erdas.auburn.edu** in the **Computer** text box of the Security Information dialog. Make sure the **Port** is set at 5530 (the default).
- 18. Click **Next** in the Security Information dialog.

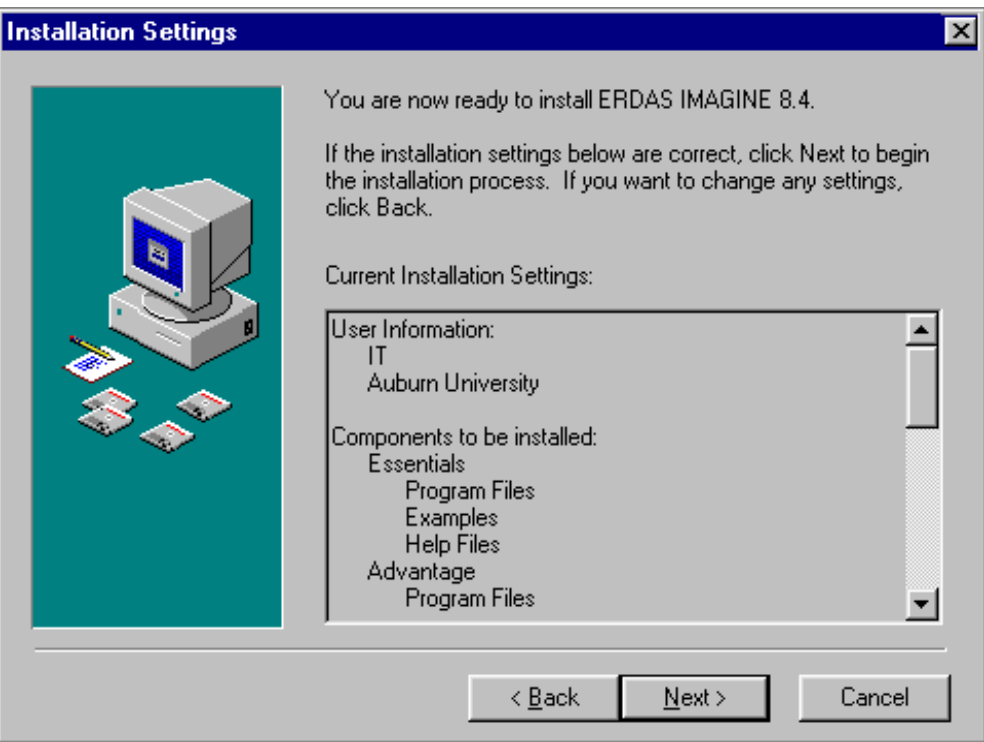

19. Click **Next** in the Installation Settings dialog.

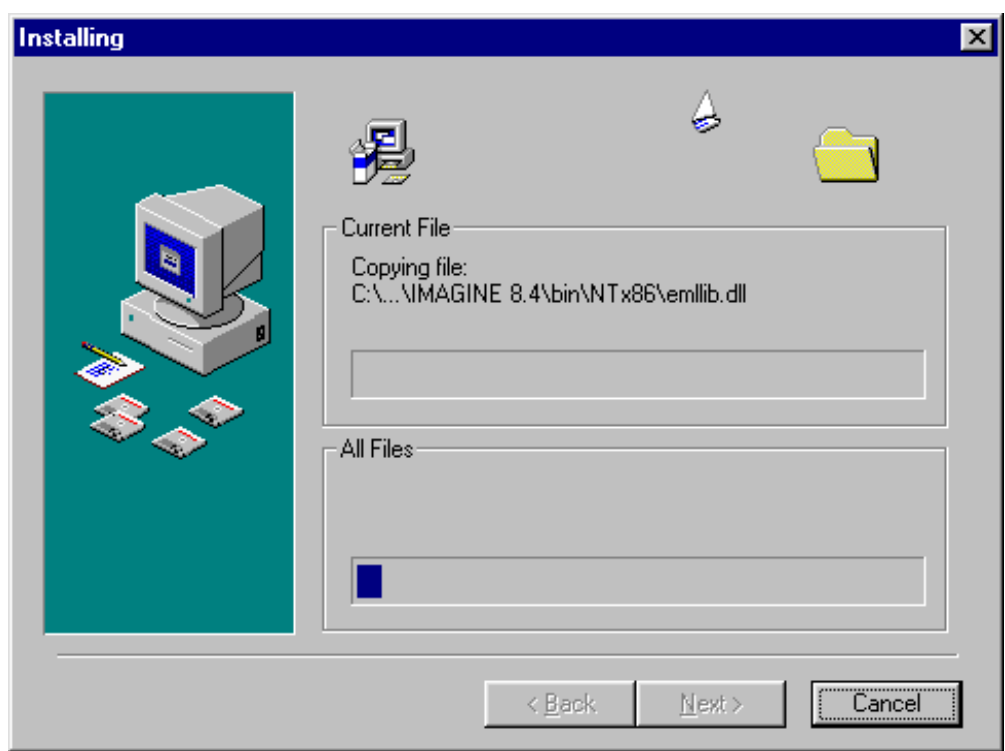

A status bar displays, tracking the progress of the installation:

When finished, the Installation Complete dialog opens.

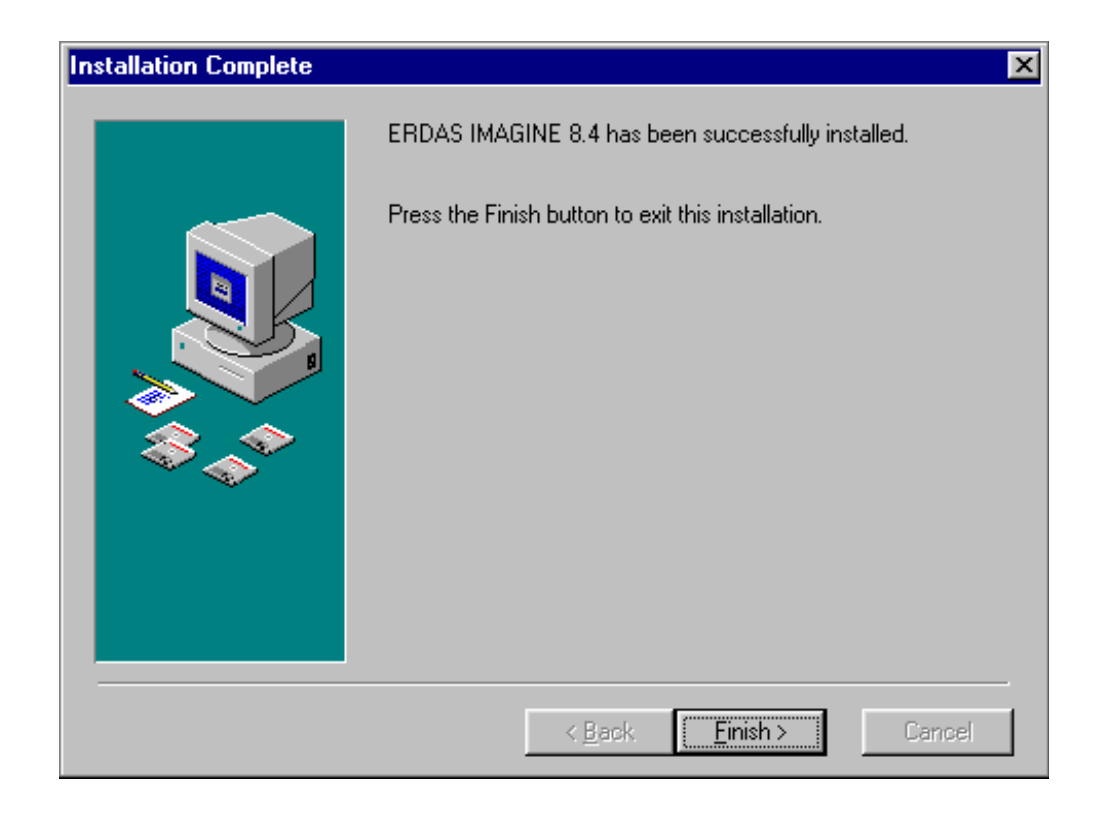

2 0. Click **Finish** in the Installation Complete dialog.

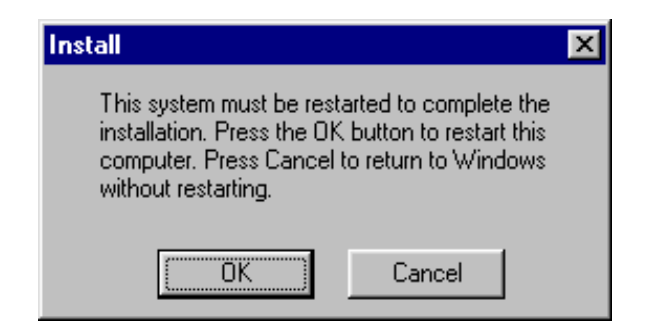

21. Click the **OK** button to restart your computer.

# **RUNNING ERDAS IMAGINE**

1. Use the Microsoft task bar to select **Start | Programs | ERDAS IMAGINE 8.4** .

*NOTE: I would suggest that one of the first things you will want to do is to set the software preferences to your specific needs by selecting Session | Preferences from the ERDAS IMAGINE 8.4 menu window. Use Category Help in the Preference Editor to get help or check out the Preference Editor documentation at* <IMAGINE HOME>\help\hardcopy\preferences.pdf *(where* <IMAGINE HOME> *is* c:\program files\IMAGINE 8.4*, assuming you used the default destination when installing the software. When you are finished editing your preferences, click User Save.*

### **TROUBLESHOOTING**

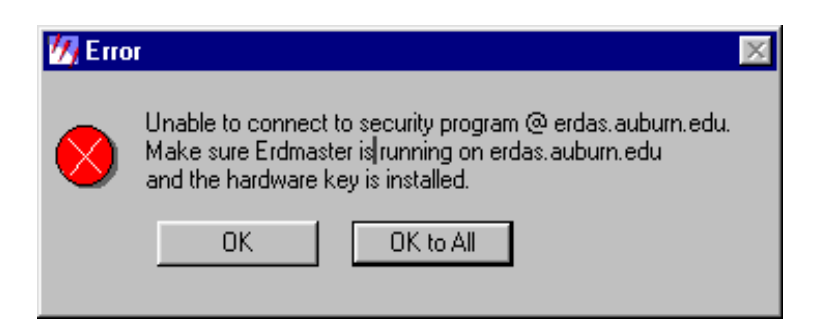

1. If you receive the following error message when starting ERDAS IMAGINE 8.4, you need to make sure that sure that the security information for your installation is correct..

To verify the security information use the Microsoft task bar to select **Start | Programs | IMAGINE Properties**. The ERDAS IMAGINE Properties window should look like the following with **erdas.auburn.edu** in the SecureMaster textbox and **5530** in the port text box.. Make appropriate changes to these textboxes, if needed, and click **OK.**

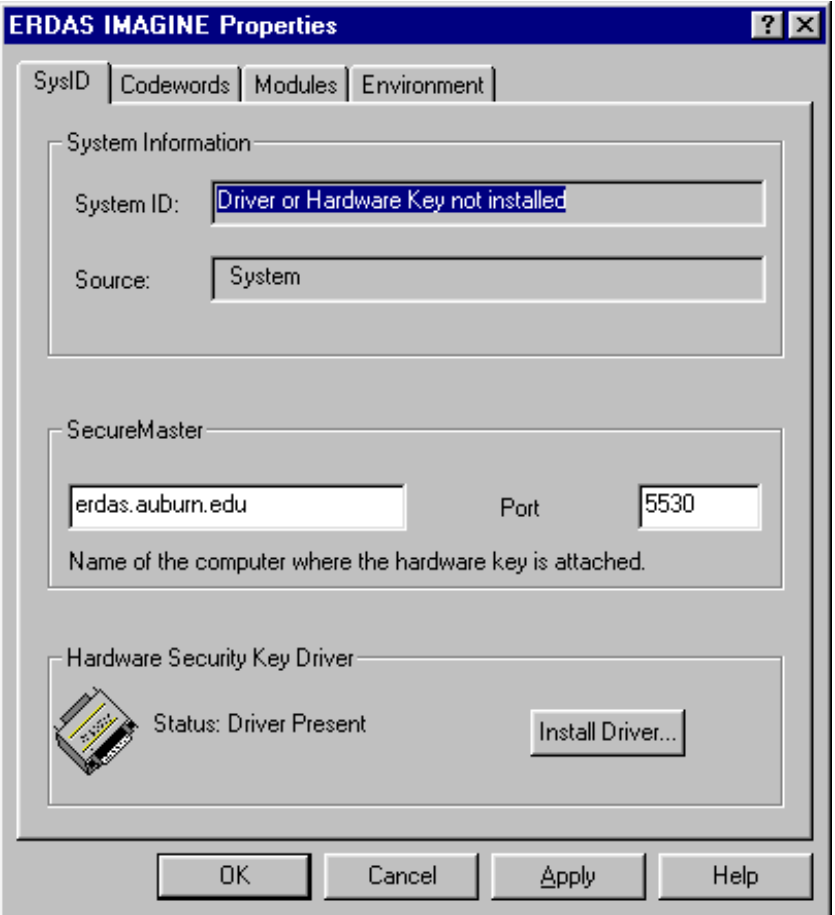

If the information in the ERDAS IMAGINE Properties windows is correct and you still get the error message, make sure you can connect to the license manager using **ping** as discussed above in the PRIOR TO INSTALLATION section (page 2). If that works and you still get the error message, please contact the IT Help Desk at 4-4944 to make sure the ERDAS license manager is running.

*Note: Our site license specifically states that only two designated AU contacts can call ERDAS for technical support. Do not be surprised if ERDAS Customer Support does not take your call if you contact them directly. This is the main reason why our educational sitelicense is so much cheaper than a normal license.*

*A listserver has been established on campus to address user problems. To subscribe, set your browser to www.auburn.edu/~auspiac/resources.html and follow the appropriate links. Note: ERDAS also supports a listserver. For more information about the ERDAS listserver, connect your browser to* www2.erdas.com/supportsite/lists/lists.html *.*